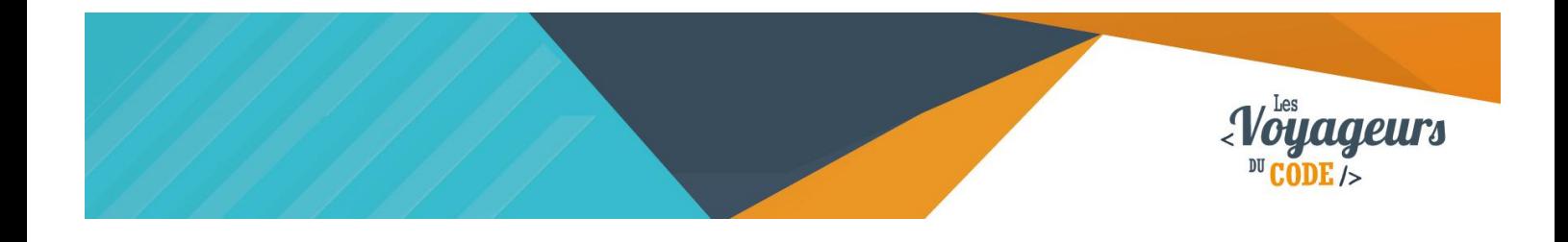

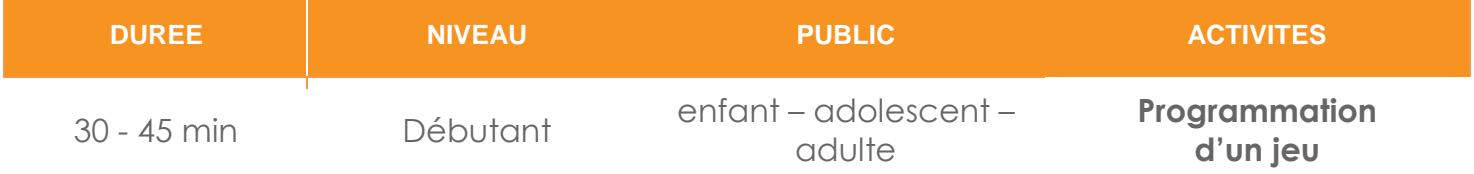

# "Plus ou Moins?" *FICHE D'ACTIVITE SCRATCH*

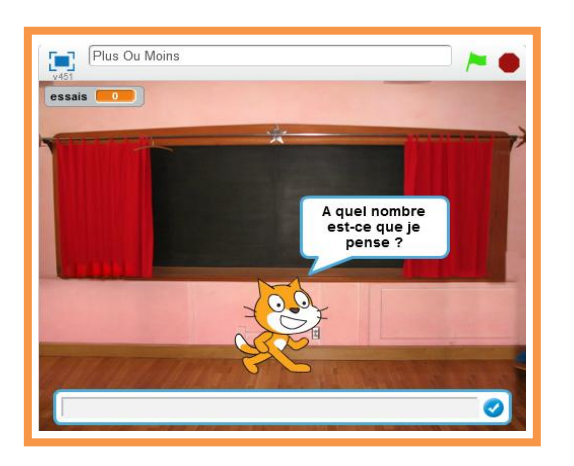

#### **Objectifs :**

Nous allons programmer un jeu vidéo dans lequel il faut deviner le nombre que vous donner est plus petit ou plus grand que celui auquel il pense.

Pour programmer ce jeu, nous allons utiliser la plateforme **Scratch** qui a l'avantage d'utiliser du code visuel : pas besoin d'apprendre un langage de programmation pour construire ses propres jeux vidéo !

© 0 0

#### **Compétences travaillées :**

- **Variables**
- **Aléatoire**
- Boucles
- **Conditions**

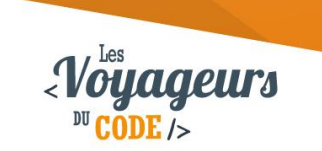

## **Étape 1 : Choisir un arrière-plan**

1. Nous allons d'abord créer un cadre à notre jeu. Regardez en dessous de l'icone **« scène »,** et choisissez un **nouvel arrière-plan** en cliquant sur l'icône tout à gauche. Choisissez l'arrière-plan de vos rêves.

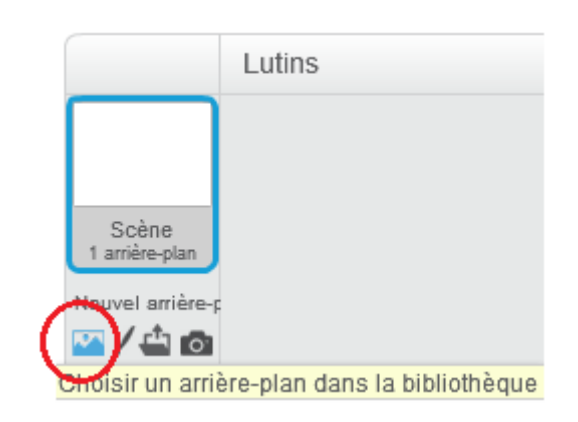

# **Étape 2 : Le nombre d'essai et le nombre mystère**

1. Pour commencer, il faut que l'ordinateur se rappelle du nombre mystère et qu'il enregistre le nombre d'essai de l'utilisateur avant de trouver.

Nous allons pour cela utiliser des variables, ce sont des « boîtes » dans lesquelles nous pouvons ranger des informations dont nous aurons besoin.

Ajoutez une **variable** en allant dans l'onglet **Données**, puis cliquez sur **« Nouvelle Variable »** et appelez-la **« Essais »**. Créez en une deuxième et appelez la **« nombre ».**

Lorsque **les options** de votre variable s'affichent, cochez la case **« Pour tous les lutins »,** de sorte que la variable s'applique à tous vos futurs lutins et non seulement à celui sélectionné.

Vous pouvez décocher « essais » ou « nombre » dans la liste des variables pour ne pas l'afficher sur la scène.

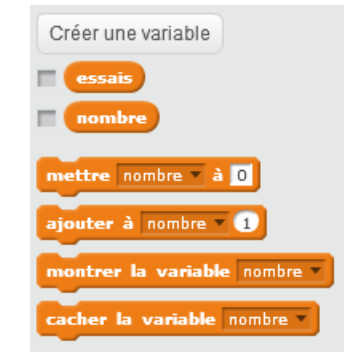

C 00

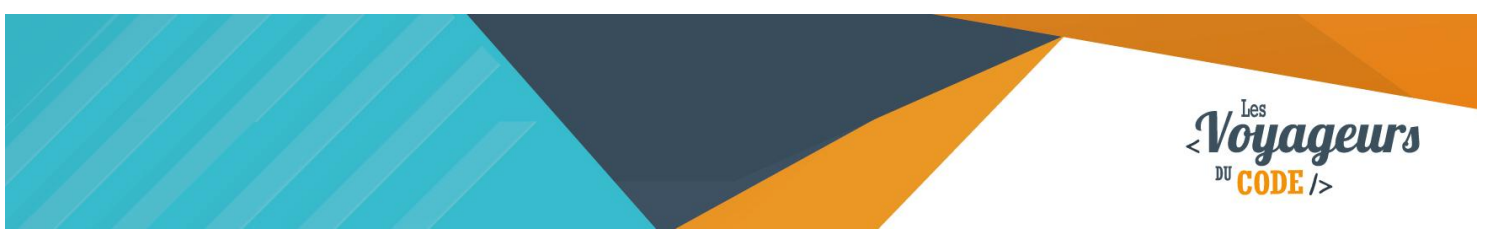

### **Étape 3 : Initialisation du jeu**

1. Il va falloir mettre **dans nos « Boîtes » les bons nombres** : 0 essai au départ et un nombre aléatoire qui sera le nombre auquel notre ami Scratch pense. De plus, il faut accueillir l'utilisateur en lui **expliquant les règles.**

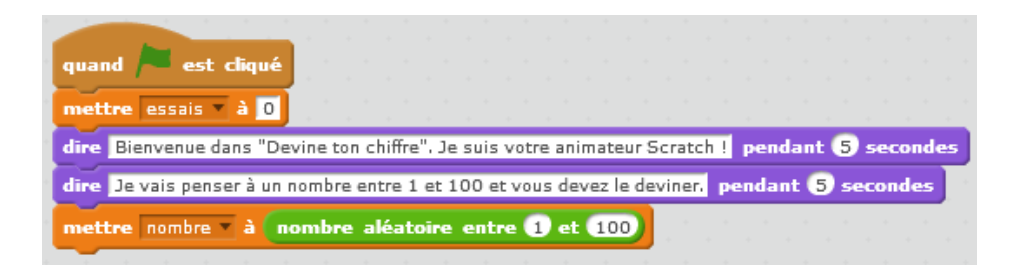

Quand le joueur clique sur le drapeau vert, la variable « essais » est égale à 0. Le lutin explique ensuite les règles dans deux bulles de dialogue, puis la variable « nombre » prend une valeur aléatoire entre 1 et 100.

#### **Étape 4 : Que le jeu commence !**

1. Nous avons à présent besoin de récupérer **la réponse** de l'utilisateur et de **vérifier si c'est la bonne**. Pour cela, nous allons utiliser une boucle qui se répètera tant que l'utilisateur n'a pas trouvé le bon nombre. Ensuite, le chat dira en combien d'essai nous avons trouvé !

**Écrivez le code suivant dans le script du chat :**

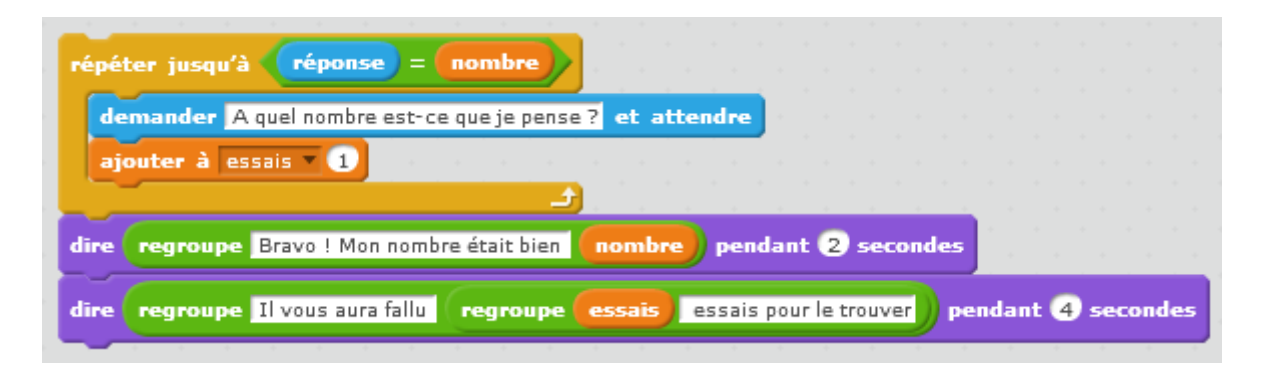

Jusqu'à ce que la réponse donnée par le joueur soit égale au nombre choisit aléatoirement par le chat. Ce dernier demande « à quel nombre je pense ? » et attend. Il ajoute +1 à chaque essai. Une fois la réponse égale au nombre, il dit « Bravo ! Mon nombre était bien » puis récupère la valeur « nombre » pour l'afficher. Puis il regroupe deux autres phrases et la valeur « essais » pour indiquer au joueur en combien d'essais il a deviné.

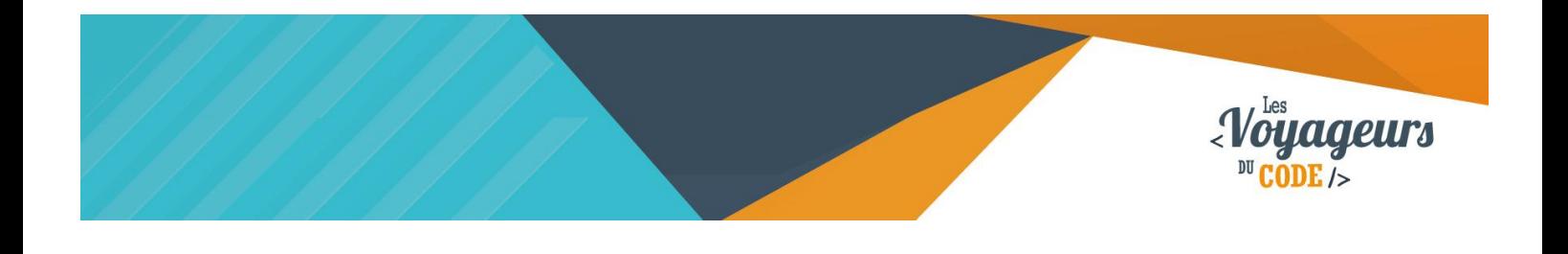

2. **On réunit ensuite ce bout de code avec le script principal de cette manière :**

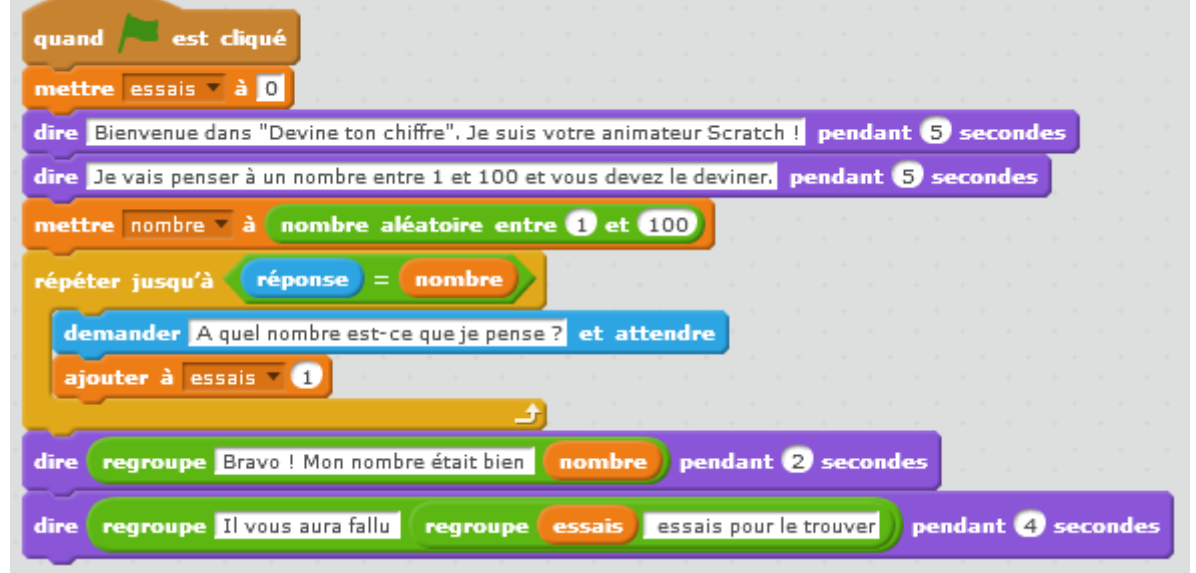

# **Étape 5 : C'est plus ou c'est moins ?**

1. Pour répondre aux contraintes que nous nous étions posées au début, il ne nous reste plus qu'à ajouter deux conditions : **ce qu'il faut dire quand le nombre est plus grand que le nombre auquel pense Scratch, et ce qu'il**  faut dire quand il est plus petit. Pour cela, nous allons utiliser ce bloc « si... sinon… »

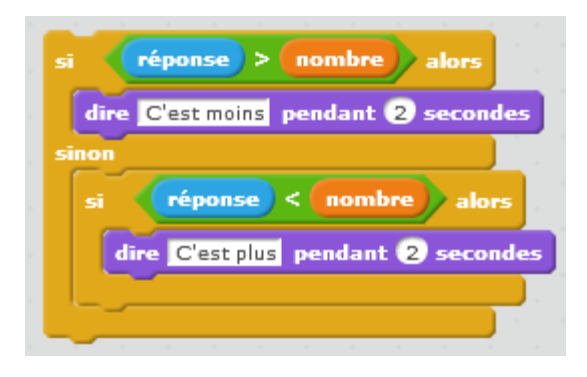

Jusqu'à ce que la réponse donnée par le joueur soit égale au nombre choisit aléatoirement par le chat, ces deux conditions seront sans cesse vérifiées.

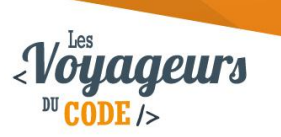

2. **Relions les deux bouts de code et nous aurons fini la majorité de notre script :**

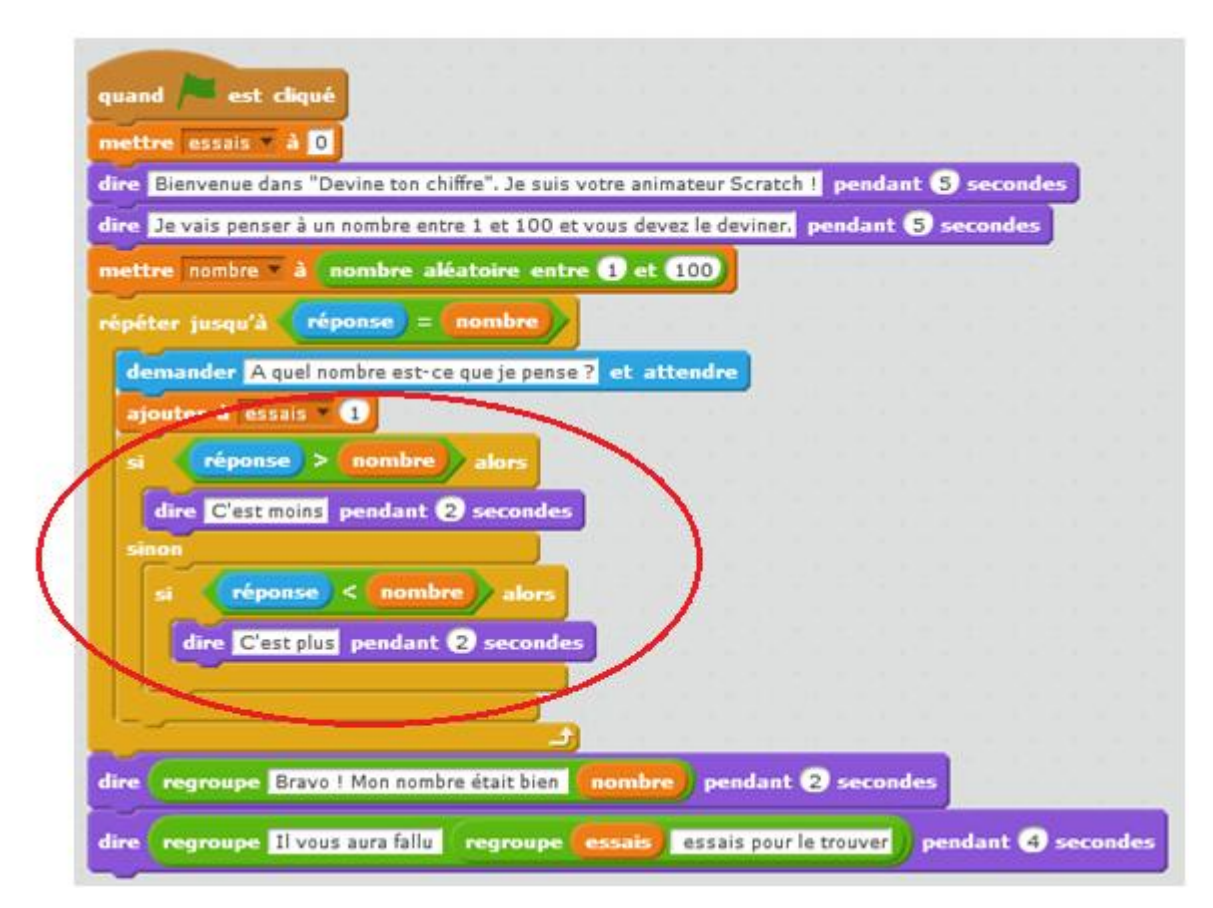

Si la réponse donnée par l'utilisateur est plus grande que le nombre auquel pense le chat, celui-ci dit « c'est moins ». Si la réponse donnée par l'utilisateur est plus petite que le nombre auquel pense le chat, celui-ci dit « c'est plus ».

Notre jeu est maintenant utilisable, pour le rendre plus sympathique nous allons simplement **ajouter un son en cas de victoire**.

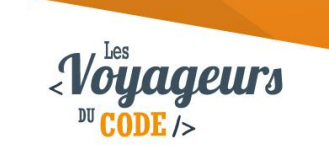

## **Étape 6 : Le son de la victoire**

1. Pour pouvoir jouer un son, la première étape est toujours de l'importer. Pour cela, allez dans **l'onglet son** et cliquez sur **l'icone en forme de haut parleur**.

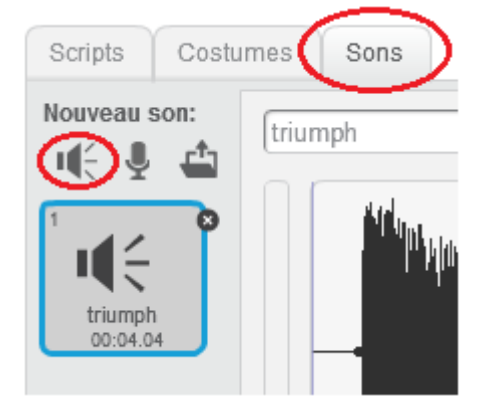

Nous avons choisi « Triumph » dans « Boucles Musicales ».

Enfin, il ne nous reste plus qu'à ajouter le son au script final

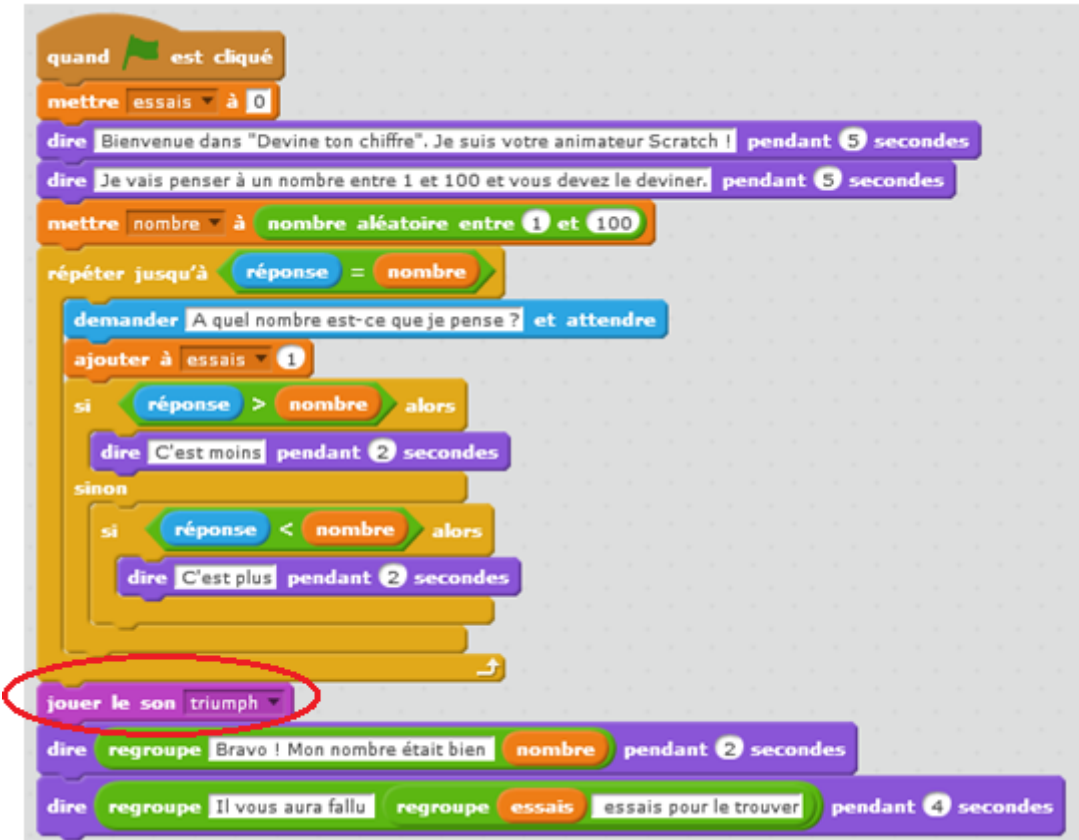

Une fois la réponse égale au nombre, le son « triumph » se joue, avant que le chat dise « Bravo ! Mon nombre était bien » puis récupère la valeur « nombre » pour l'afficher. Puis il regroupe deux autres phrases et la valeur « essais » pour indiquer au joueur en combien d'essais il a deviné.

> <u>ල ගම</u> WWW.VOYAGEURSDUCODE.FR - Enguérand Acquarone

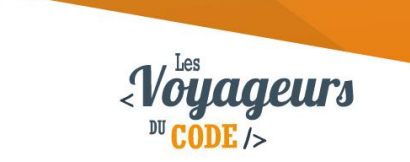

#### **Bonus**

Votre jeu est terminé mais vous pouvez ajouter d'autres fonctionnalités !

- Des sons en cas de plus ou moins
- Une question pour que l'utilisateur dise dans quel intervalle il veut chercher le nombre
- Un mode où c'est vous qui choisissez un nombre et l'ordinateur qui essaie de le deviner (plus difficile)

Essayez différentes manières de trouver le nombre, laquelle est la plus rapide ?